# **Efficiency with Excel**

Anders Svensson, 2009-03-28

# **Introduction**

Microsoft Excel is a program with great opportunities. The normal user only uses a fraction of its possibilities. The individual use depends on which tasks your daily work involves. These tasks can be executed in many different ways using Excel. One way is not necessary better than the other; there are however certain tasks that can be executed with greater or lesser efficiency.

This essay reflects my personal way of working with Excel. I am still learning new functions and ways of working. Due to the fact that this essay does not necessarily show the most optimal ways, some people who read the essay may have different background and experience, and they might have better solutions. Moreover, that is just the fascinating thing with Excel - a continuous development of knowledge and skills.

This essay is neither a basic education nor an advanced course. It is just my recommendations about how Excel can be used with greater efficiency. Many of my ideas are based on my experience of working with excel tables created by other users.

# **Basic efficiency**

### **Quick access toolbar**

In a new installation of Excel, the quick access toolbar is showed above the ribbon. The toolbar only includes

- Save
- Undo
- Repeat

*Verktygsfältet snabbåtkomst (Swedish)* 

*Symbolleiste schnellzugriff (German)* 

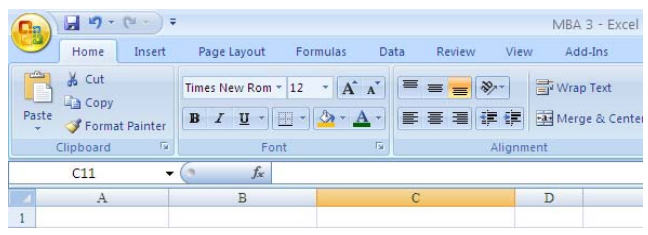

By clicking on the drop-down list to the right of the toolbar a menu for customizing it is shown. Some commands may be chosen directly from the menu, others can be chosen after selecting "More Commands…".

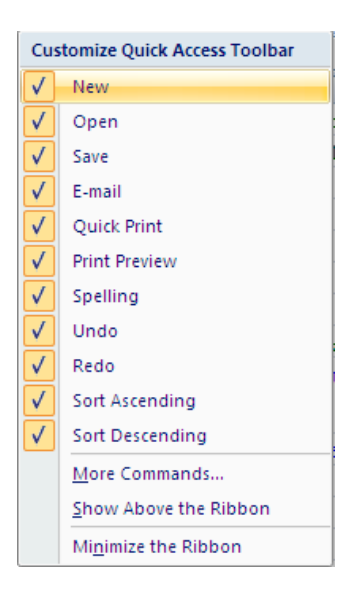

My recommendation is to include all the commands that are shown directly on the menu. The most efficient way of using the quick access toolbar is to include all the commands that you use frequently. It is also recommendable to show the quick access toolbar below the ribbon, where it is more visual.

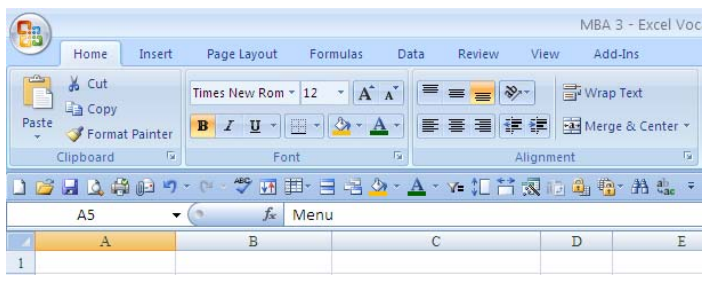

### **Right mouse button**

The right mouse button includes shortcuts to commands that Excel finds appropriate for the specific situation. By clicking on the right mouse button a menu drops down with the alternatives.

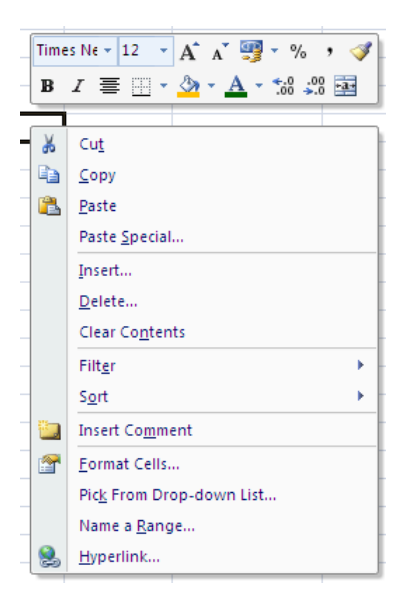

### **The keyboard**

The keyboard is the fastest and most ergonomic shortcut to many commands. The commands are in most cases applicable to other office-programs.

#### $Ctrl +$

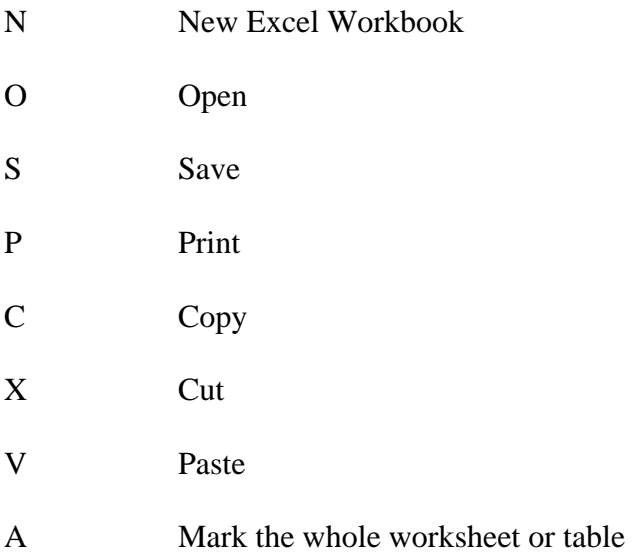

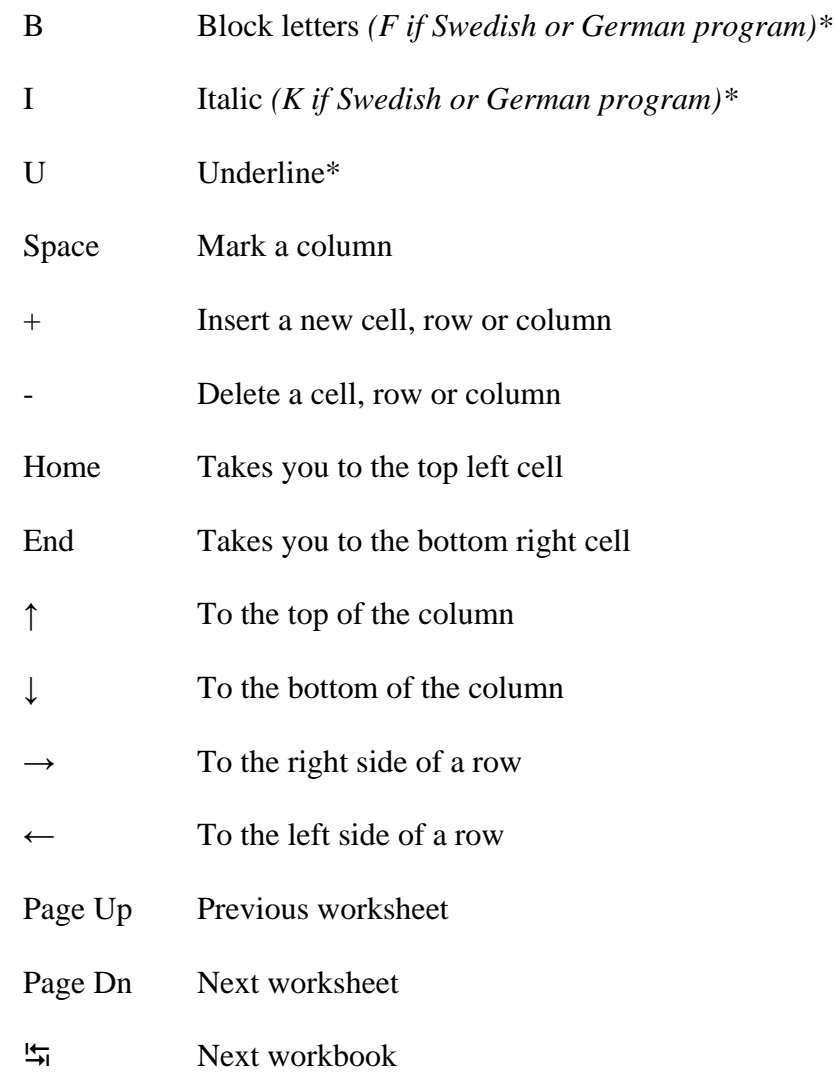

*\* On German keyboards the "Ctrl" key is called "Strg". In order to obtain block, italic or underlined characters in a German office-program, the touch on the "Strg" key must be combined with a touch on the "umschalt" key.* 

#### **Alt +**

#### $\frac{1}{2}$  Next program

When the [Alt] key is activated small images appear in the menus that indicates which key to touch together with Alt to show or change to a different menu. Which sign that is shown in the menu depends on which language that is used. The signs below show the English version of Excel. To find out the signs for your installation just touch the [Alt] key.

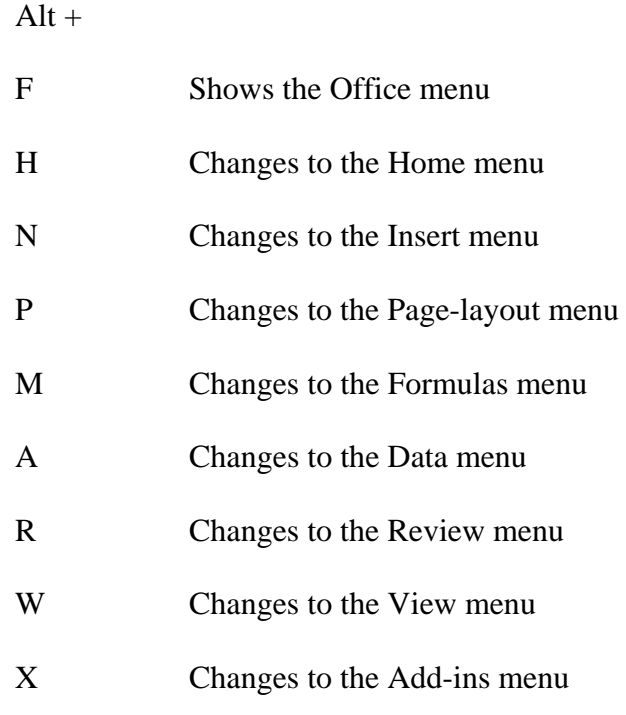

#### **Shift +**

Space Mark a row

# **Work and think "Database"**

The most efficient way of working with information in a table in Excel is to think in a database mode. When you create a new table with information create it as a database. This means that there should be no gaps in the row or columns. The information must come in a continuous flow. Do no bother with the layout in the beginning of work. Leave this to the end. The important thing is which rows (records) and columns (fields) the table should include. The main item (primary key) should be placed at the left side of the table. When all items are updated think about the layout and formulas. Then use the predefined layout and formulas in Excel.

It is recommendable to start the table some rows down on the worksheet (e.g. row 11). This gives the possibility of inserting information above the table. You can for instance place formulas above the important columns.

### **Freeze panes**

When you work in a table, lock the window under the headline. If some information to the left in the table contains basic information, place the lock to the right of the basic information

*Lås fönsterrutor Fenster fixieren* 

#### **Filter**

It is also recommendable to insert filters on the headline row. This enables you to show selected parts of the table. Increase the row height when you use filters. If you double the height and align the text to the top of the cells, the filters will not hide the text in the cells. Together with subtotal formulas you can obtain information quickly about selected areas if filters are used.

#### **Use existing information**

There is a phrase that says "Do not invent the wheel again". This also applies to Excel. If you want to use new information together with information that already exists, do not spend time registering the existing information again. Instead use formulas to collect the information from the existing Excel sheet to the new sheet. Suitable formulas for this are presented below in the section regarding formulas.

#### **Subtotals**

Subtotals can be used either within a table or above/below the table.

#### **Within a table**

When subtotals are used within a table the data must be sorted according to the principal columns. For a property company this might be country, region, municipality and property name. It might also be country, company, bank, loan type, loan number etc. Subtotals must be inserted in the order of the importance of the principal columns. Subtotals can be inserted for counts, average, minimum, maximum, sum etc. When the subtotal for the most principal column is inserted continue with the second

(third, fourth etc) important columns. The second subtotal should be inserted without replacing the current subtotals

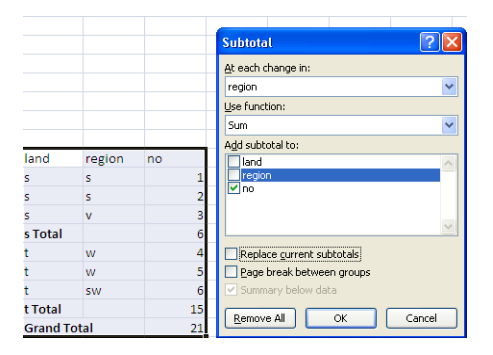

Do not forget that the data must come in a continuous flow of columns and rows.

#### **Above/below a table**

Subtotals above/below the table are used together with filters on the headline row of the table. The data does not require to be sorted in any specific order. When the filter is used in a specific column, the result of the filtration is showed by the formula.

Subtotal(#;area)

The sign # should be replaced by a number. It then represents a certain calculation of the subtotal. The most common numbers are

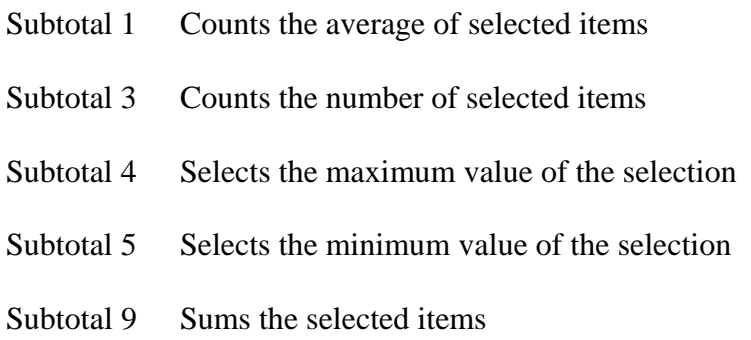

When the headline is combined with filters and frozen panes it is recommendable to insert the subtotal formulas above the table. The advantage of this is that the formulas always will be visible.

*Delsumma Teilergebnis* 

### **Auto adjusted column width and row height**

To get the exact width for a column double-click on the right borderline for the column on the headline row (A, B, C etc).

This may also be adopted on the row-height, but is more useful for the column width.

If you would like to auto adopt the row-height. Double-click on the borderline under the number on the row number column.

# **Formulas**

### **Basic formulas**

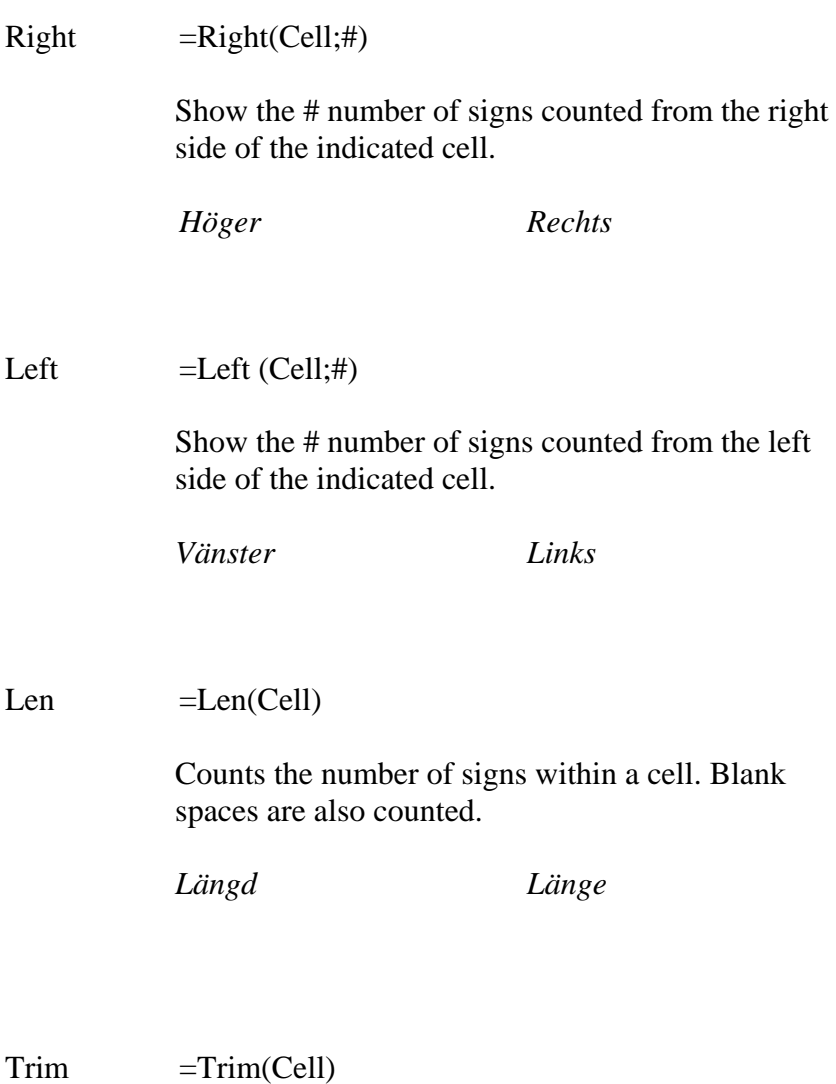

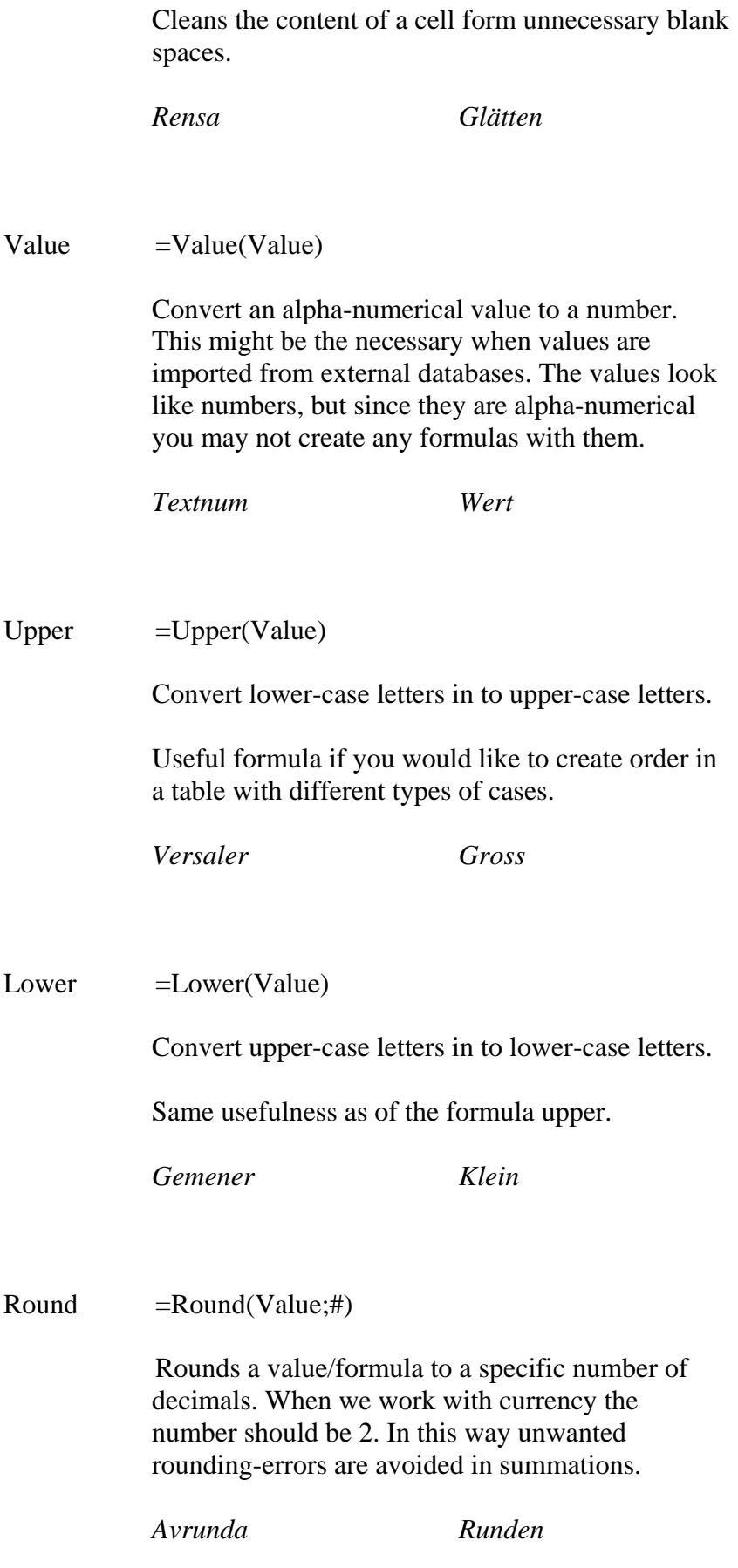

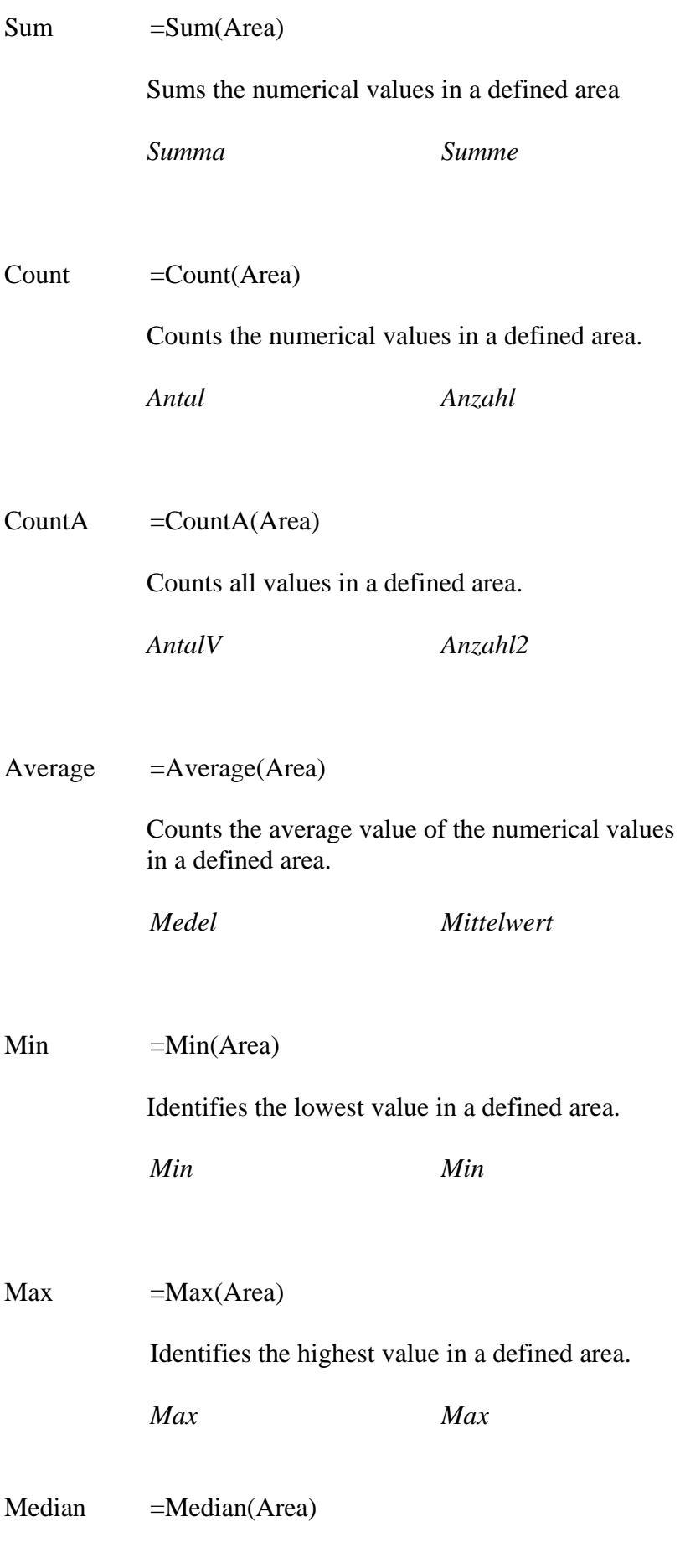

Identifies the middle value in a defined area.

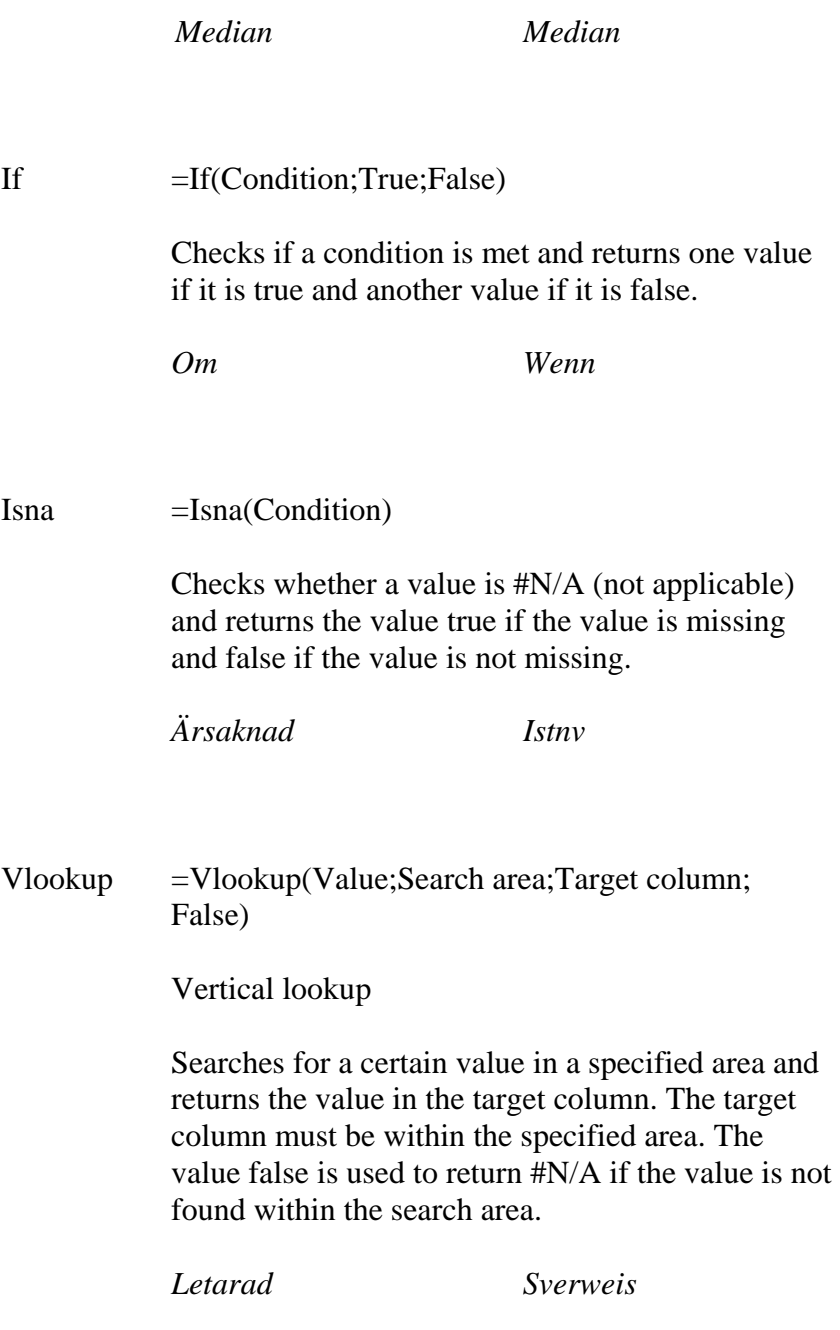

Hlookup =Hlookup(Value; Search area; Target row; False)

Horizontal lookup

Searches for a certain value in a specified area and returns the value on the target row. The target row must be within the specified area. The item false is used to return #N/A if the value is not found within the search area.

*Letakolumn Wverweis* 

SumIf =SumIf(Search area; Target value; Target area) Sums the values in the target area (column) when the search area (column) equals the target value

*Summa.om Summewenn* 

### **References**

In a formula the reference to a certain cell/area can be relative, absolute or mixed.

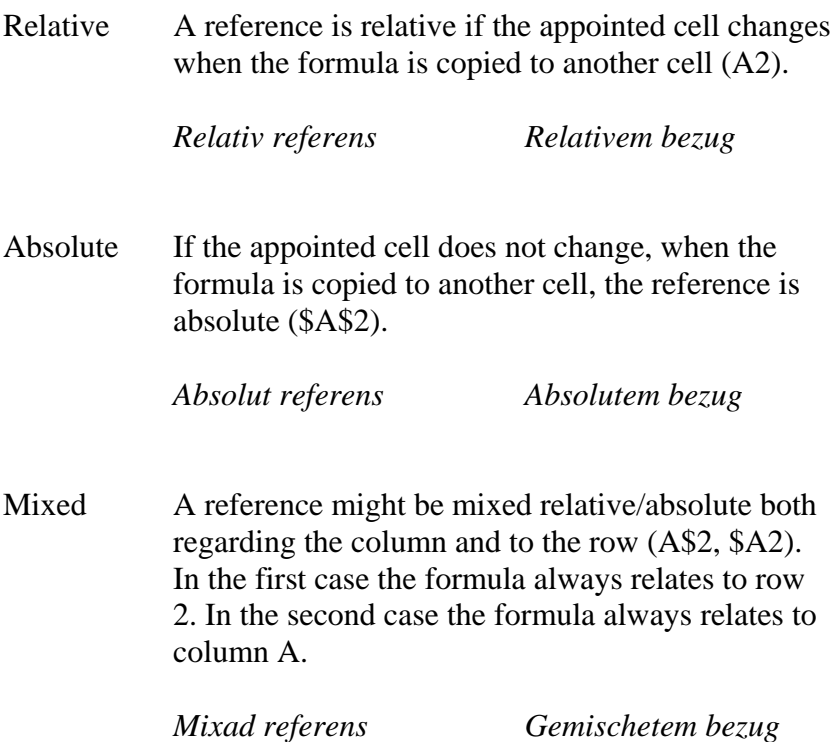

The combination of relative, absolute and mixed references is essential when formulas are copied in a worksheet. The reason for this is that a relative reference always changes when it is copied to another cell, while an absolute reference does not change. It is therefore necessary to use mixed references in order to get some row constant while the column changes or some columns constant as the rows changes.

To change from relative to absolute reference place the cursor in front of the reference and strike the F4 key once. To change to mixed reference, with the row reference absolute and the column reference relative, strike the F4 key twice. To change to mixed reference, with the row reference relative and the column reference absolute strike the F4 key three times. If the F4 key is struck four times the reference returns to relative.

### **Primary key**

In a database there is always a need for a primary key. The primary key is a unique value in a field (column). If no field represents a unique value, a new field can be created by combining existing fields. For example you can combine the client-number with a property-number to create a unique field for the specific record (row).

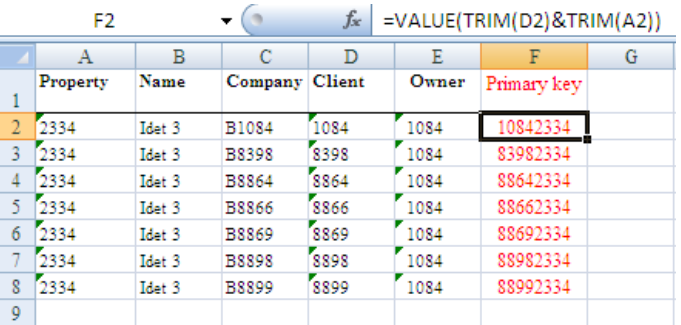

### **Advanced formulas**

Enclosed formulas

A formula might be combined with other formulas. An enclosed formula is then created. One example of this is showed in the example above regarding primary key.

 $=$ Value(Trim(D2)&Trim(A2))

This creates a number of the trimmed values for client and property.

Another example is

=Value(Left(Cell;4))

This creates a value of the first four signs to left in a cell.

A third example is

=If(Isna(Vlookup(A2;K2:X100;4;False));"Missing";"Exist")

This returns the value "Missing" if a value does not exist in a search-area. If the value exist the value "Exist" is returned.

The formula might be adjusted a little bit to

=If(Isna(Vlookup(A2;K2:X100;4;False));0; Vlookup(A2;K2:X100;4;False))

This returns a zero-value if a value does not exist in a searcharea. Otherwise the value of the fourth column in the search-area is returned.

# **Paste special**

When a cell/area is copied and pasted into another area all the existing values, formulas, formats etc are replaced with the new values etc.

There is however a method to paste only certain criteria of the copied cell/area into the new area. This is executed by the command "Paste Special". There are several ways of using the command. The full extent of the possibilities is shown in the dialogue-box below.

*Klistra in special Inhalte einfügen* 

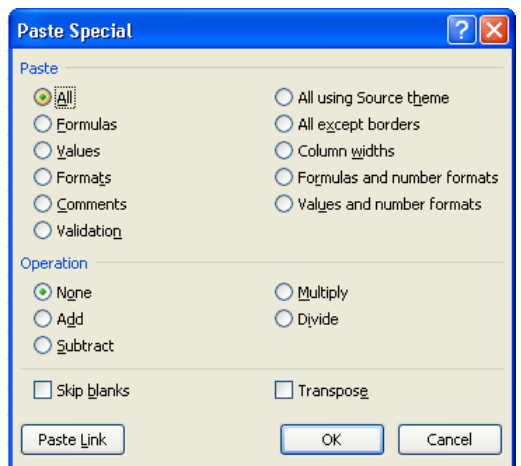

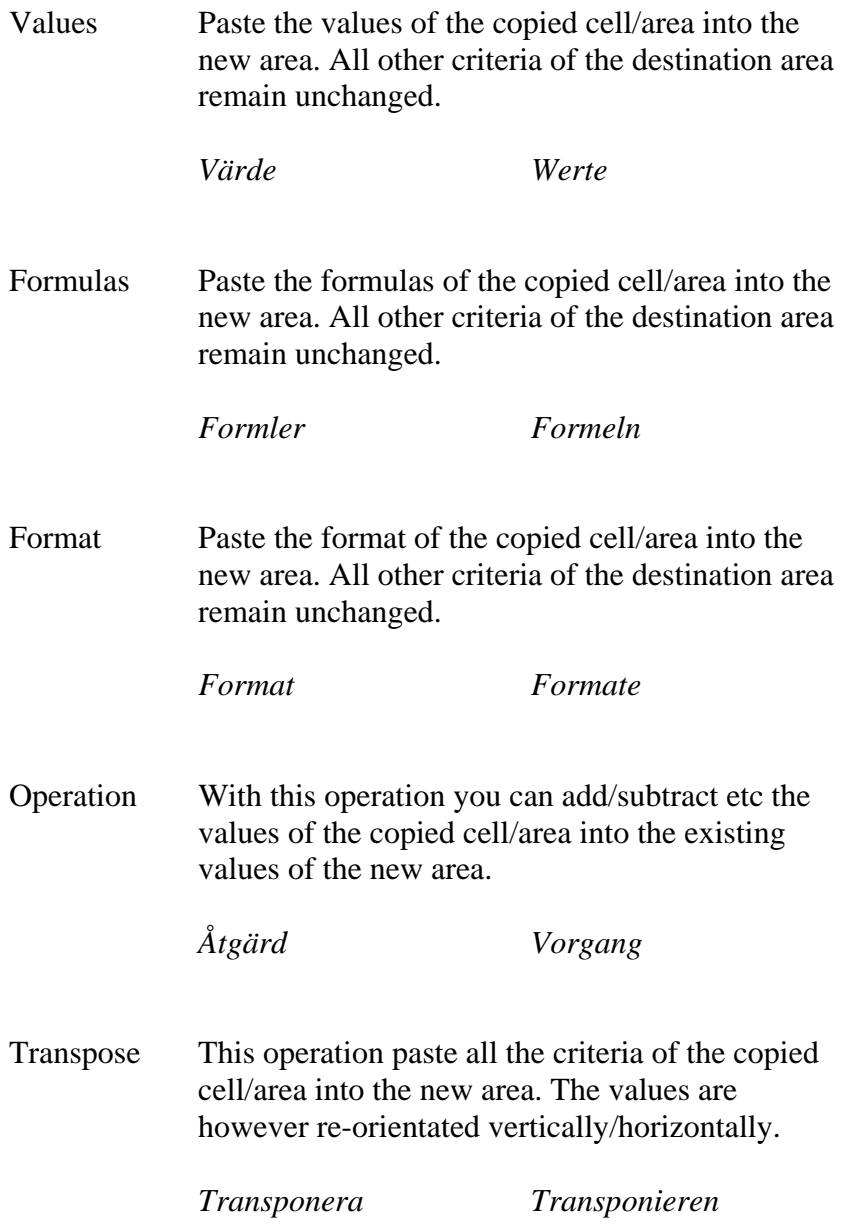

### **Macros**

In Microsoft Office you can automate frequently used tasks by creating macros. A macro is series of commands and instructions that you group together as a single command to accomplish a task automatically.

Typical uses for macros are:

- To speed up routine editing and formatting
- To open certain files
- To combine multiple commands, for example to insert a table with a specific size and borders, and with a specific number of rows and columns
- To automate a complex series of tasks

You can use the macro recorder to record a sequence of actions, or you can create a macro from scratch by entering visual basic code in the visual basic editor (VBE). Recorded macros may be edited in the VBE.

When you create macros with the recorder, you do not have to know any of the visual basic code. A macro is recorded by clicking on the button for macros in the view group and selecting record macro.

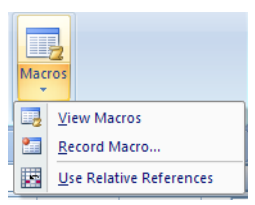

A new dialogue box will appear. Give the Macro a name. Do not use spaces in the name. Store the macro in your personal macro workbook.

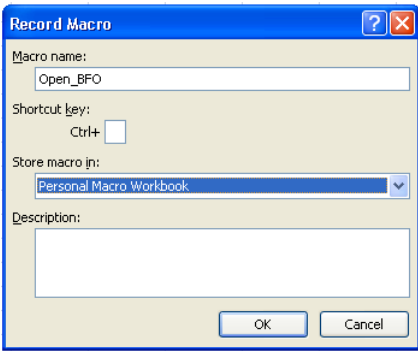

Perform the commands that you want to record. Finish the macro by clicking on the macro button and select stop recording.

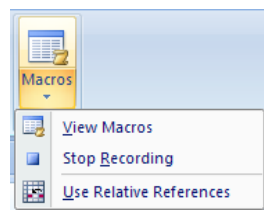

When you exit Excel the dialogue box below will appear. If you chose [Yes] the macros will be saved for future use.

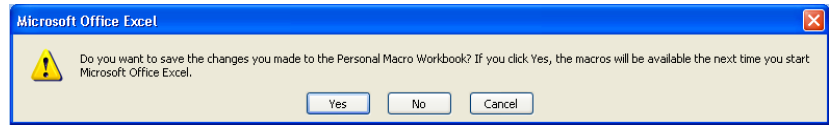

The workbook for personal macros is placed in the "Application Data" folder on the computer. The example below shows the location in Citrix.

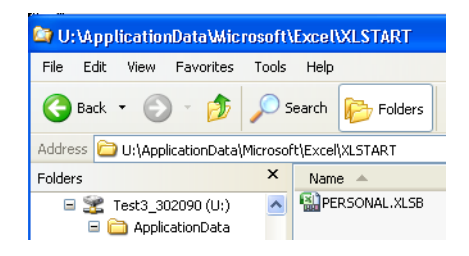

## **Buttons for macros**

To make macros more easily reachable, buttons can be created in the quick access toolbar. Then connect the created buttons to the macros.

- Customize the quick access toolbar
- Select more commands...
- Chose commands from the Macro group and then click on add
- Customize the button by selecting the button and click on modify. Select a button for the macro.
- Click on OK when you are finished

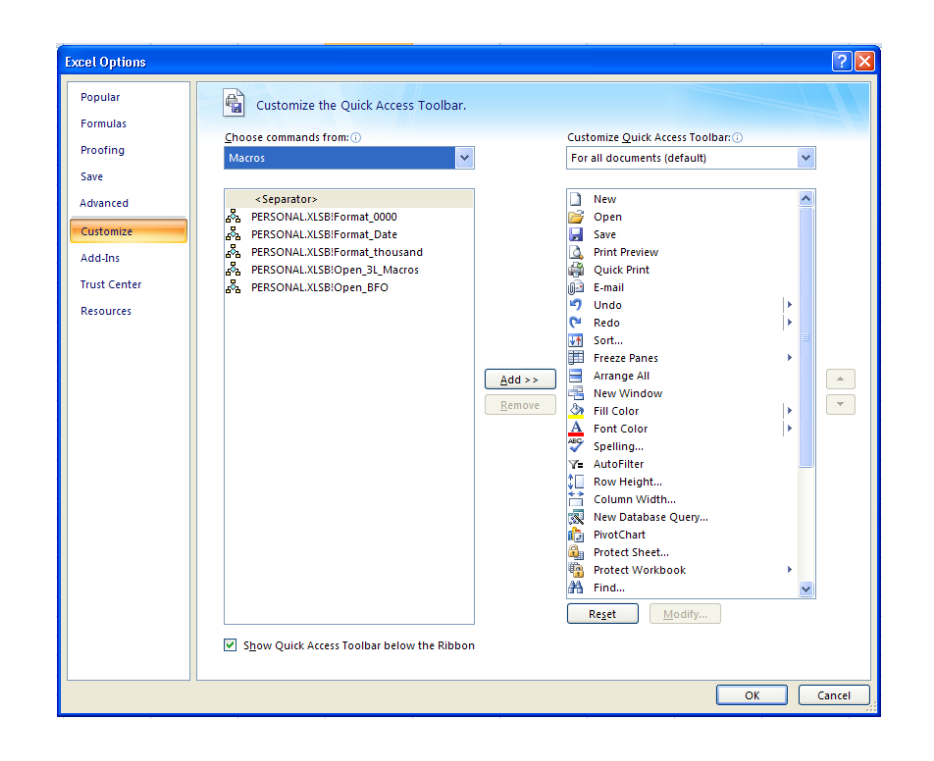

# **Personal workbook**

Due to each individuals responsibilities, the use of Excel differs from user to user. Each user often has his/her own work pattern. This pattern can be used to create a personal workbook.

One example might be a worksheet/workbook created with the following format:

- Column width  $= 12$
- Row height  $= 15$
- Font  $=$  Times New Roman
- Font size  $= 12$
- Number format  $= 0,000,00$

When the workbook is formatted save it as a excel template in the folder for Application Data\Microsoft\Excel\Xlstart

There are two types of templates

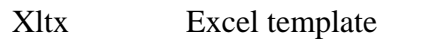

Xltm Excel macro enabled template

 $\mathcal{L}_\text{max}$  and  $\mathcal{L}_\text{max}$  and  $\mathcal{L}_\text{max}$  and  $\mathcal{L}_\text{max}$ 

To open the created template use  $Ctrl + N$  or click on new.